### Cansonic UDV888 操作方法

使用前に行って頂きたい事

① 充電

付属のシガーソケットアダプターで車両から充電もしくは付属の専用USBケーブルでパソコン等で充電し て下さい。車載(車内)でシガーソケットより電源供給しながら撮影する場合は充電しなくても大丈夫です。

② SDカードのフォーマット

使用前に必ずカメラ本体内でSDカードのフォーマットを必ず行ってください。電源を入れ撮影待機モード 中に、本体背面液晶下のMODEボタン(③)を3回押すと設定メニューが出てきます。ジョイステックボタン を下に押していくと最後の方にフォーマットという項目がありますのでそこからフォーマットを実行して下 さい。

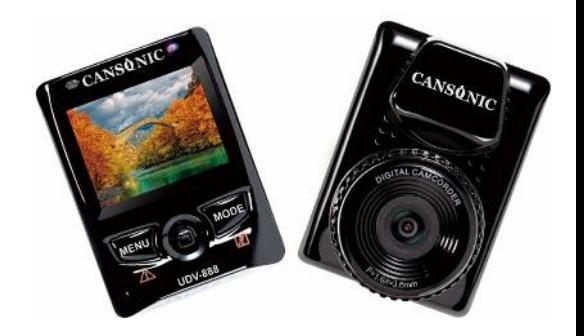

## カメラ各部の説明/1

- ① MENUボタン
- ② スティックボタン
- ③ MODEボタン
- ④ 電源オンオフ及び録画開始停止ボタン
- ⑤ DC IN (付属のシガーソケットアダプター及びUSBケーブルを差して下さい。)
- ⑥ HDMI IN (HDMIでモニター等と接続する際に使用します。別売りです。)

注1/カメラ上部のDC INに電源が入力されている場合はカメラが自動で電源が入り撮 影を始めます。

撮影中は各ボタンを押しても反応しませんので④の電源オンオフ及び録画開始停止

ボタンを軽く押して撮影を止めてから設定等をして下さい。 右記画面の矢印の部分が撮影中は赤くなります。 白になった事を確認してから各ボタンを押して設定等を 行って下さい。

注2/マイクロSDカードが挿入されていませんとボタン操作 は出来ません。(マイクロSDは別売りです。)

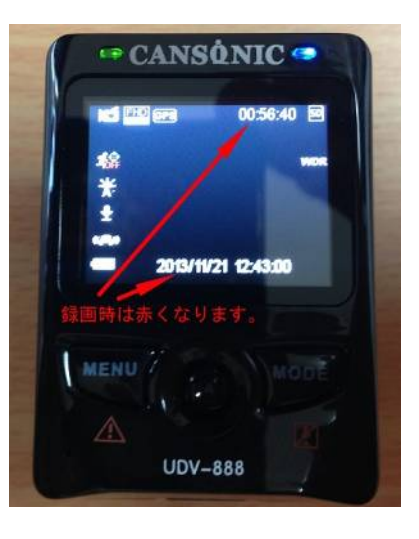

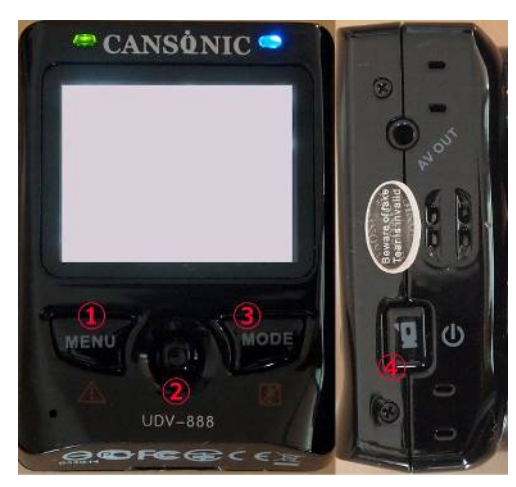

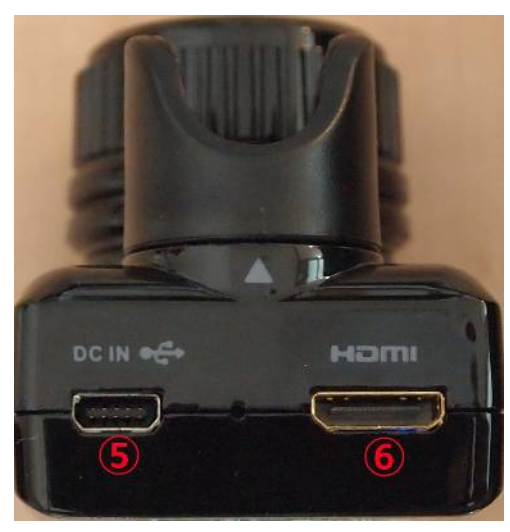

### カメラ各部の説明/2

カメラ前部レンズ上の部分(矢印で示した部分)は取り外しが出来ます。

- ① 何もついていない状態です。
- ② プラグキャップが装着されている状態です。(付属の防水ケースに入れてご利用になる際は装着して下さい。)
- ③ 車両取り付けスタンドアタッチメントが装着されている状態です。 (GPSを使用しないで車両に装着する際使用して下さい。)
- ④ GPSアンテナ&車両取り付けスタンドアタッチメントが装着されている状態です。

各アタッチメントは回して脱着して下さい。(ツメの破損等ご注意下さい。)

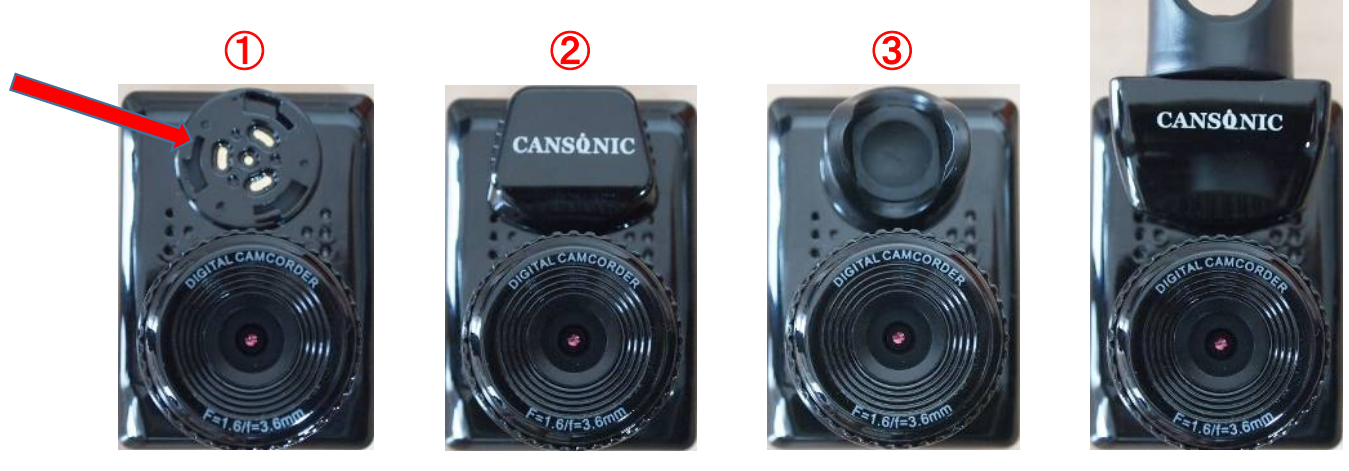

④

# 映像品質等調整 (動画撮影 )

MENUボタン ( ① )を押して頂くと右記の項目があらわれます。こちらよりお このみの調整をして下さい。

右記の画面になったらジョイスティックボタン ( ② )を上下に押してもらうと項 目が動きます。選択したい物でジョイスティックボタン(②)を押して下さい。

ムービーサイズ /フルHD等の設定が出来ます。 映像品質 /動画の圧縮の設定が出来ます。 スーパーファイン =低圧縮 ノーマル =高圧縮 自動録画停止/1 分/3 分/5 分 /上書き停止があります。 1 分/3 分/5分に設定すると動画が細切れになりSDカードが満タンになると 上書きされます。 (いわゆるドラレコモードです ) アクションカメラとして使用する場合は上書き禁止にして下さい。 露出 /露出調整が出来ます。 ホワイトバランス /ホワイトバランスの調整が出来ます。 動作検出/レンズ前に何かが横切るなど動作が検出された時に自動で録 画を始めます。(通常はオフで使用して下さい。) ワイドレンジ /ワイドダイナミックレンジのオンオフが選べます。 明暗の自動調整です。(通常はオンで使用して下さい。)

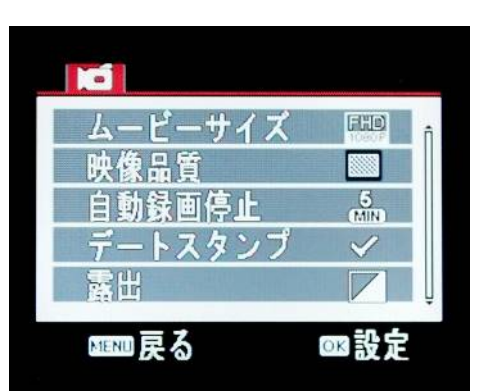

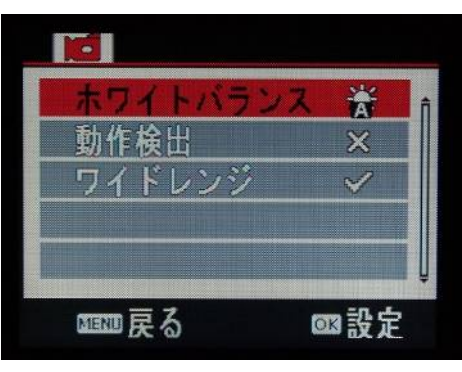

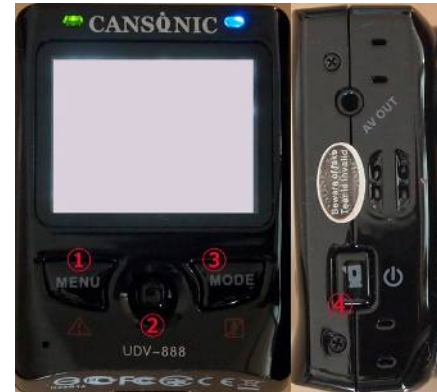

### 映像品質等調整(静止画撮影)

MODEボタン(③)を1回押して静止画撮影モードにして下さい。(画像 上段) その後にMENUボタン(①)を1回押すと項目があらわれます。(画像 中段) こちらよりおこのみの調整をして下さい。

右記の画面になったらジョイスティックボタン(②)を上下に押してもらうと項目が動きます。 選択したい物でジョイスティックボタン(2))を押して下さい。

解像度/解像度の設定が出来ます。 ホワイトバランス/ホワイトバランスの調整が出来ます。 露出/露出調整が出来ます。 写真撮影/連写が選べます。 1回シャッターを押すごとに連写無/10回/20回/30回の連続撮影が選べます。 ドライブモード/タイマー撮影が設定できます。 オフ/2秒後/10秒後/10秒後2回撮影が選べます。

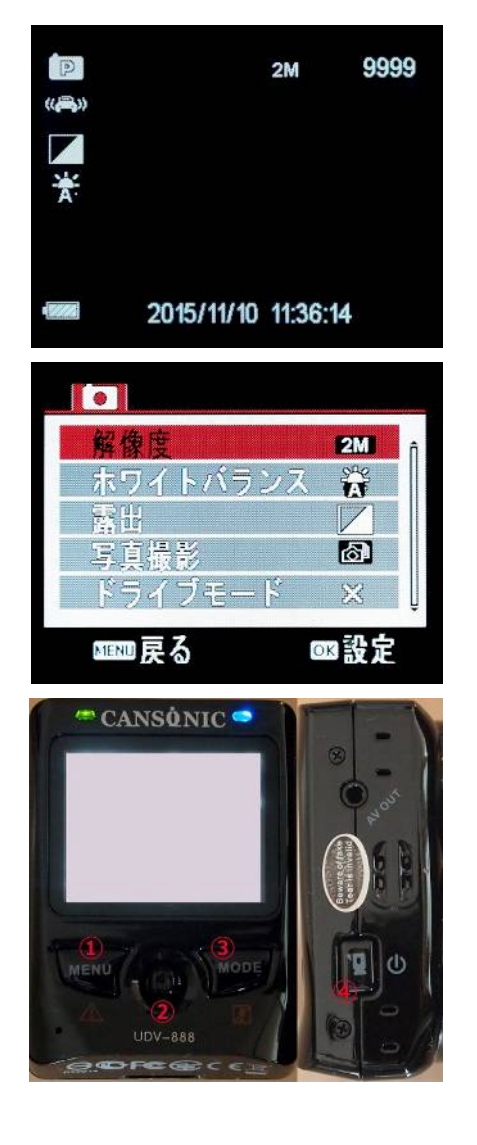

## その他の調整/1

MODEボタン(③)を3回押して頂くと右記の項目があらわれます。こちらよりおこのみの 調整をして下さい。

サウンド/音声記録のオンオフ、操作音のオンオフ等の設定です。 パワーセーブ/画面を一定期間が過ぎたらオフにしてパワーセーブをする設定 日付&時間/日付と時間の調整です。 言語/言語設定です。 Wi-Fiパスワード/Wi-Fi接続時任意のパスワードに設定できます。 初期設定は8が8個です。

Wi-Fi節電モード/Wi-Fi節電をするモードです。

TVアウト/テレビにカメラを直接接続して見る際の設定です(日本はNTSCです。) G-Sensor/ドラレコ使用時のGセンサーの感度設定です。 ビデをカメラとして使用する際はオフにしてください。 電源周波数/使用する地域で変更して下さい。 (ビデオカメラとして使用する際は無視して頂いてもOKです。) GPS/アンテナを装着した際はオンにして下さい。

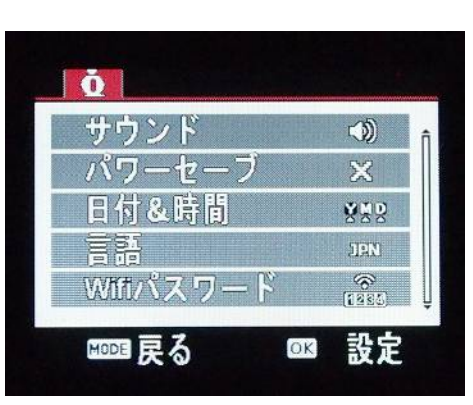

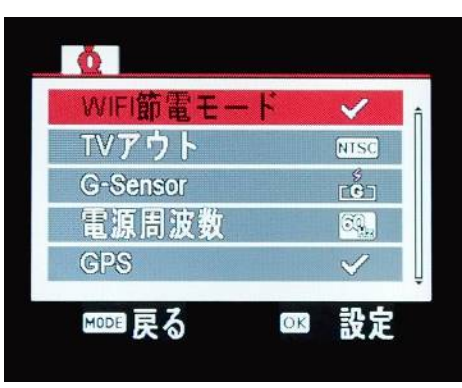

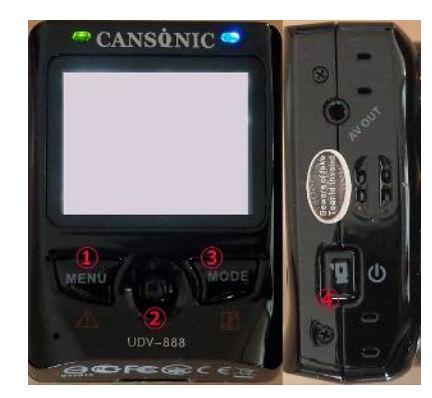

### その他の調整/2

MODEボタン(③)を3回押して頂くと右記の項目があらわれます。こちらよりおこのみの 調整をして下さい。

G-sensor,GPSの記録/撮影画面上に入れるか入れないかの設定です。 ロゴマークの記録/撮影画面上にロゴマークを入れるか入れないかの設定です。 手ブレ補正/手ブレ補正オンオフの設定です。

反転モード/カメラを上下逆に使用する場合画面も逆にする設定です。

タイムゾーン/使用する国別にタイムゾーンの設定をします。

(日本はUTC +9です。)

停車時の衝突測定/これをオンにしてGセンサーもオンにしますと車両を駐車場等に 置いておいてショックが入った場合内蔵バッテリーで自動で電源が入り1分間だけ撮 影をします。アクションカメラとして使用する際はオフにして下さい。(簡易駐車監視 モードです。)

フォーマット/ここからマイクロSDカードをフォーマットできます。

タイムラプス撮影/タイムラプス撮影(コマ送り動画)の撮影が出来ます。 通常使用時は必ずオフにして下さい。

システム/カメラの初期化等が出来ます。

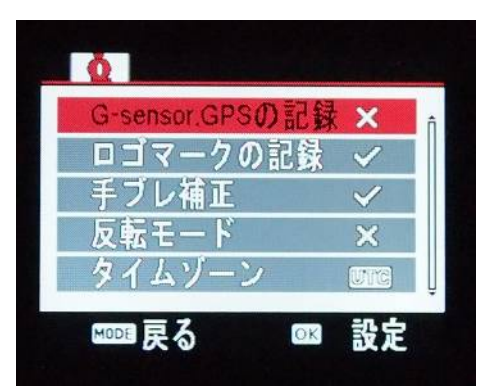

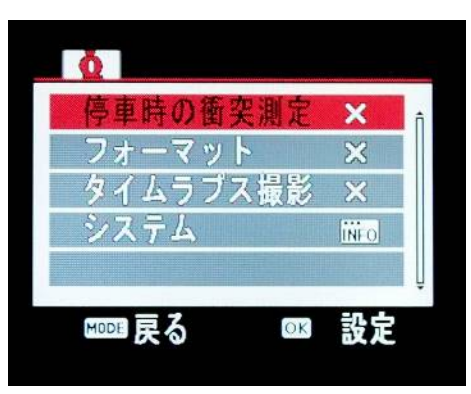

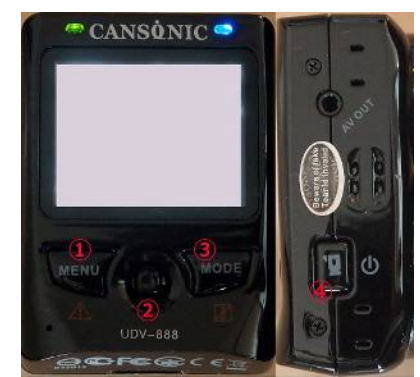

7

アクションカメラ(ビデオカメラ)での使用方法

カメラサイド部の録画電源スイッチ(④)を長押しすると電源が入り ます。

(上部のDC INに電源が入力された場合は自動で電源が入ります)

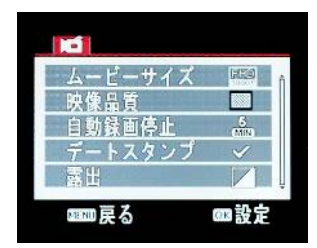

撮影待機中にMENUボタン(①)を1回押すと左記の画面になります。

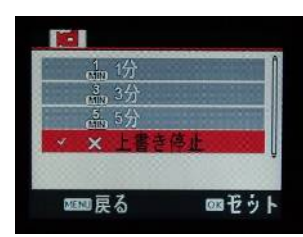

真ん中のスティックスイッチ(②)で自動録画停止を選択して頂くと左 記の画面になります。 一番下の上書き停止を選択してください。

\*上三つの1分,3分,5分を選択しますとループレコーディング(ドラレコモード) となりカード容量が満タンになりますと前のデータが消え上書きされますので ご注意ください。

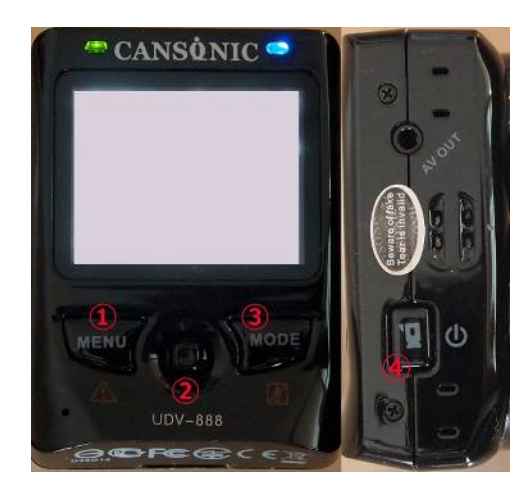

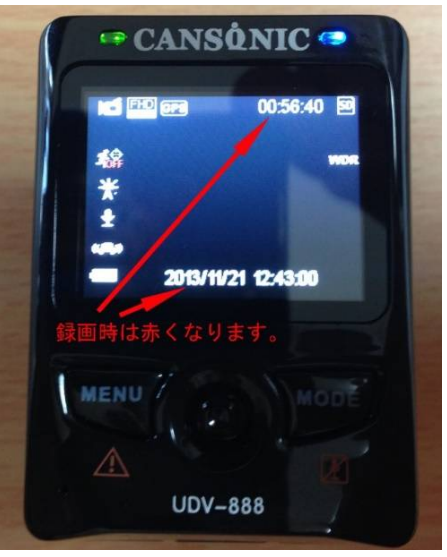

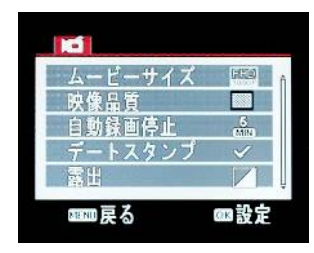

撮影待機中にMENUボタン(①)を1回押すと左記の画面になります。

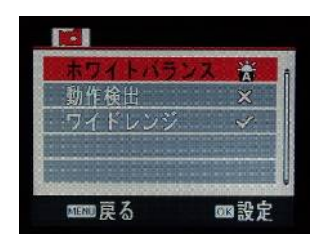

真ん中のスティックスイッチ(②)を下側に押していくと左記の画面にな ります。動作検出を選択して頂きオフに設定してください。

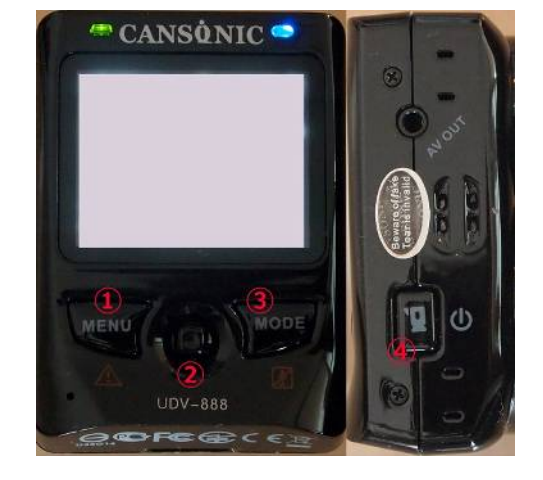

\*こちらがオンですとレンズの前に何か横切るなど動作が検出されたときに 自動で録画を始めたり録画を停止したりしてしまいます。

電源/録画スイッチ(④)を押すと録画もう一度押すと録画が止まります。

注/長押ししてしまいますと電源が切れてしまいます。

\*DC INより電源が供給されている場合は自動で録画が始まりますので1度録 画/電源ボタン(④)を押し録画を止め再度録画を始めて下さい。

#### ドライブレコーダーでの使用方法

カメラサイド部の録画電源スイッチ(④)を長押しすると電源が入ります。 (上部のDC INに電源が入力された場合は自動で電源が入ります)

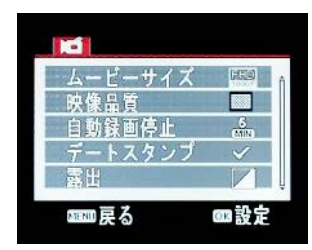

撮影待機中にMENUボタン(①)を1回押すと左記の画面になります。

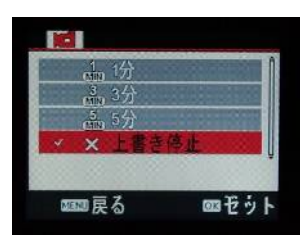

真ん中のスティックスイッチ(②)で自動録画停止を選択して頂くと左 記の画面になります。 一番下の上書き停止以外を選択してください。

\*上三つの1分,3分,5分を選択しますとループレコーディング(ドラレコモード) となりカード容量が満タンになりますと前のデータが消え上書きされます。

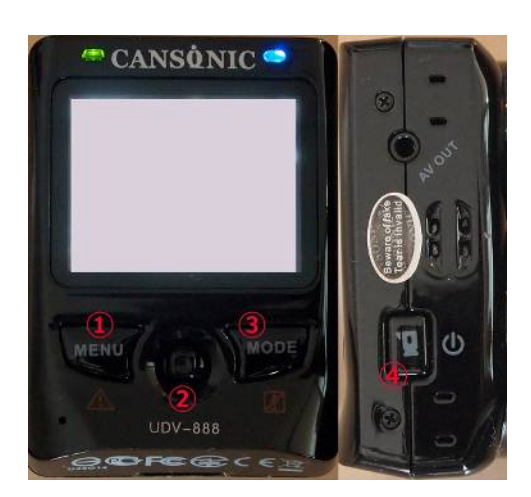

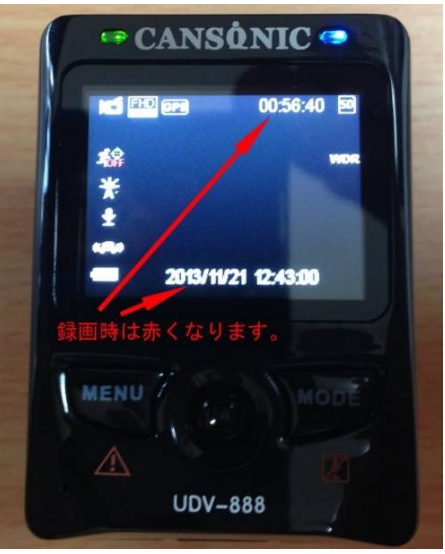

#### カメラ(静止画撮影)の使用方法

カメラサイド部の録画電源スイッチ(④)を長押しすると電源が入ります。 (上部のDC INに電源が入力された場合は自動で電源が入り動画撮影 が開始しますので④のボタンを押して撮影を止めて下さい。)

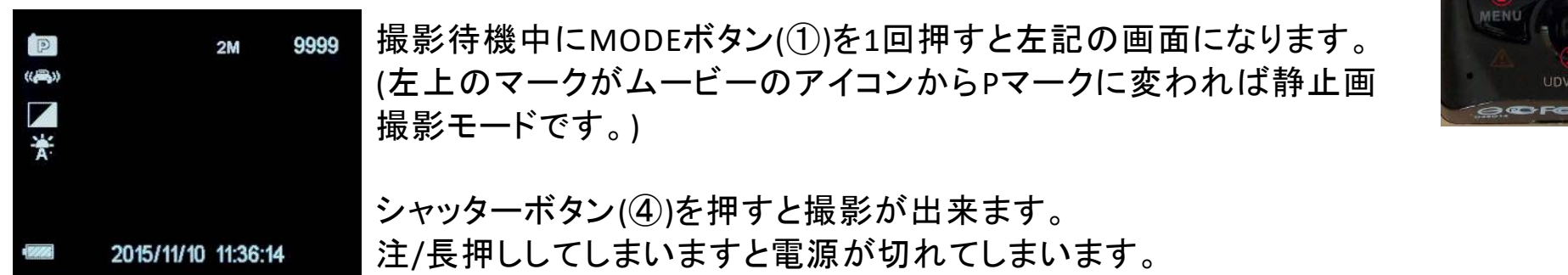

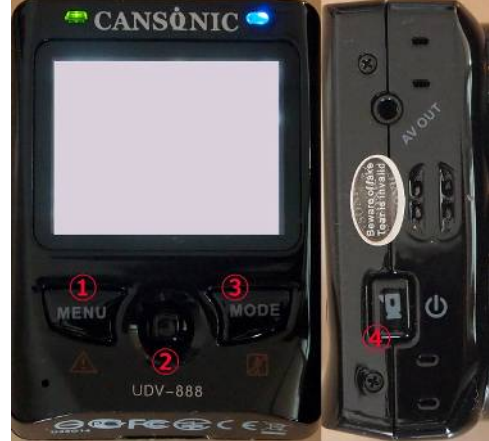

## 撮影した動画及び画像を見る

撮影待機中にMODEボタン(③)を2回押して下さい。

右記の画面になりますので各項目より動画及び画像を確認して下さい。 \*ドラレコ使用時にファイルロックした動画はイベントフォルダに入ります。

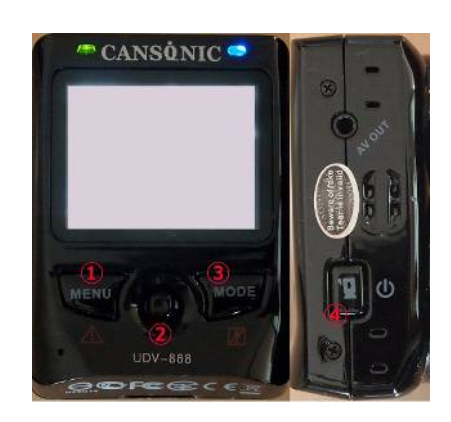

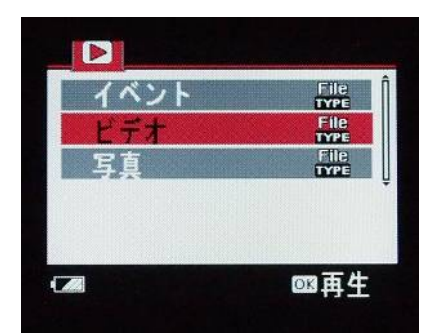

### Wi-Fi接続方法

UDV888はお手持ちのスマートフォン等とWi-Fi接続が可能です。 お手持ちのスマートフォンもしくはタブレットにアプリをダウンロードして下さい。 アップル版とアンドロイド版どちらもご用意がございます。

各ストア内でCANSONICと検索して頂くとアプリがございます。(無償です。)

① 本体電源を入れ撮影待機モード中にスティックボタン(②)を下側に押して下さい。 (操作音をONにしていますとピッと音が鳴ります。)

② 右記中央画像のように背面ディスプレイ上に赤いマークが表示されます。

この状態でWi-Fi接続待機モードとなりますのでスマートフォンもしくはタブレット端末側のWi-Fi 接続の設定をしてください。(初期パスワード88888888)

③ 右記下部画像のように背面ディスプレイ上マークが赤から緑に変化します。

これでWi-Fi接続は完了です。

スマートフォンもしくはタブレット端末にインストールしたアプリを立ち上げて下さい。

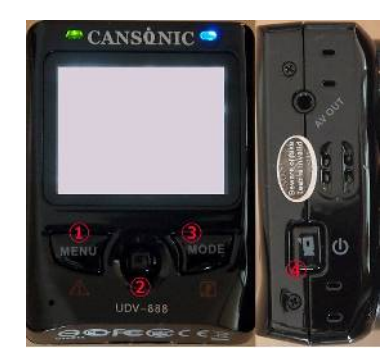

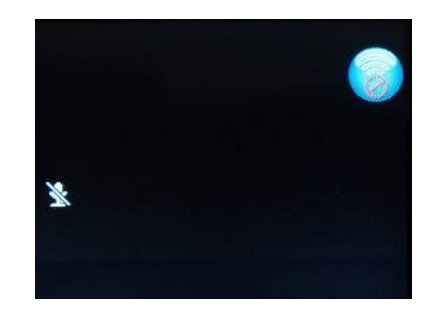

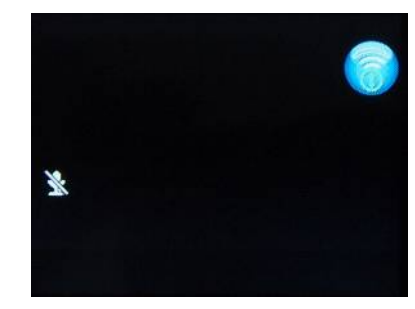

#### カメラ内の動画を携帯端末にダウンロードする方法。 Ios(アップル)版

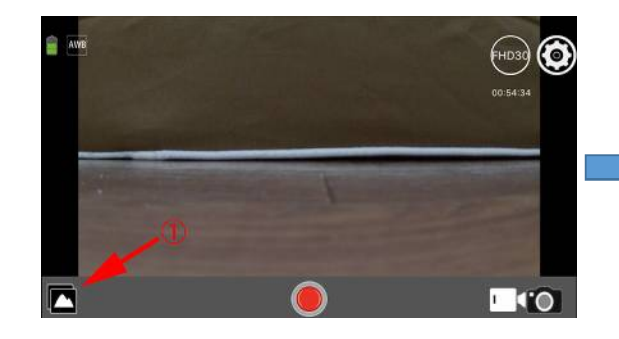

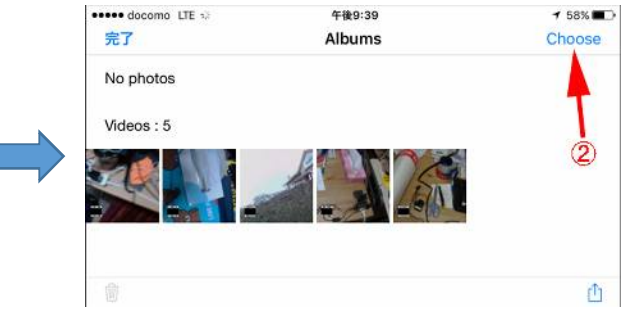

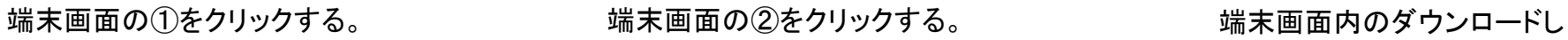

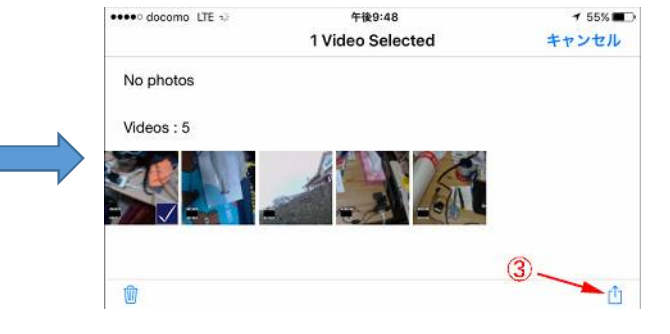

たい動画をクリックして選択 後③をクリックする。

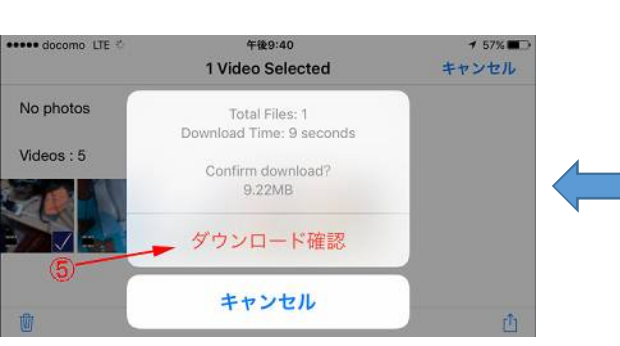

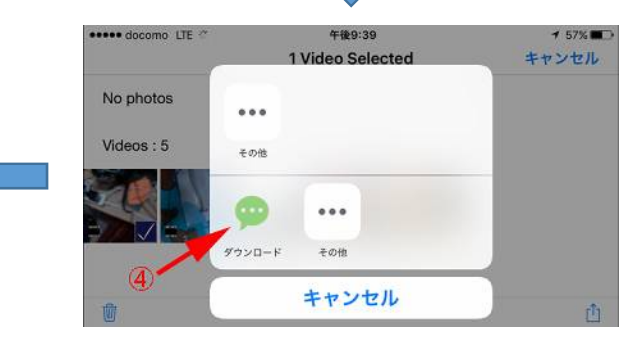

端末画面の⑤をクリックする インファイン 端末画面の④をクリックする。

\*この作業はカメラ本体と携帯端末を Wi-Fiで接続してから行ってください。

とダウンロードが始まります。

#### カメラ内の動画を携帯端末にダウンロードする方法。 アンドロイド版

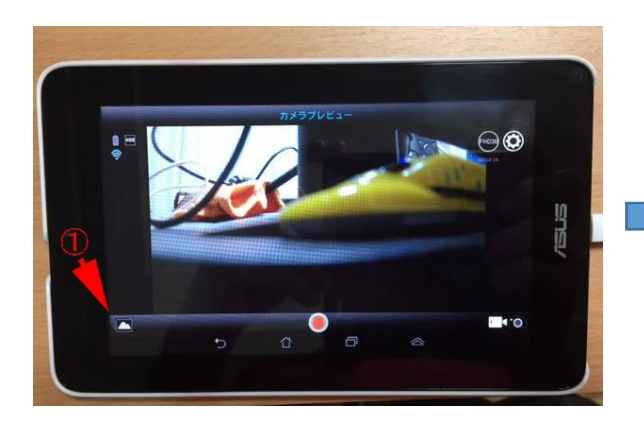

カメラと端末をWi-Fi接続しアプリを立ち

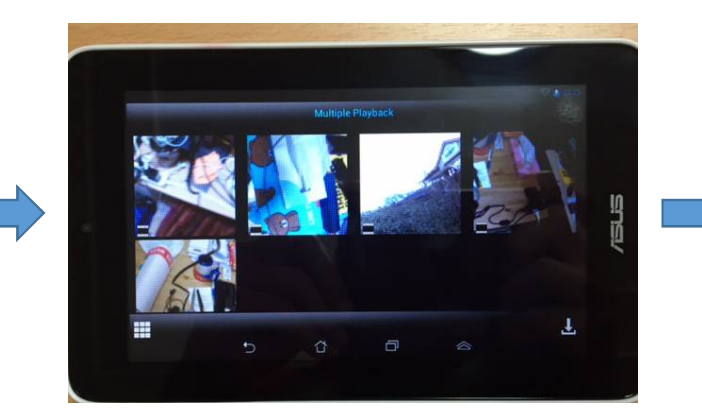

上げ上記の画面上で①をクリックする。 上記の画面になるのでダウンロードした い動画上をクリックする。

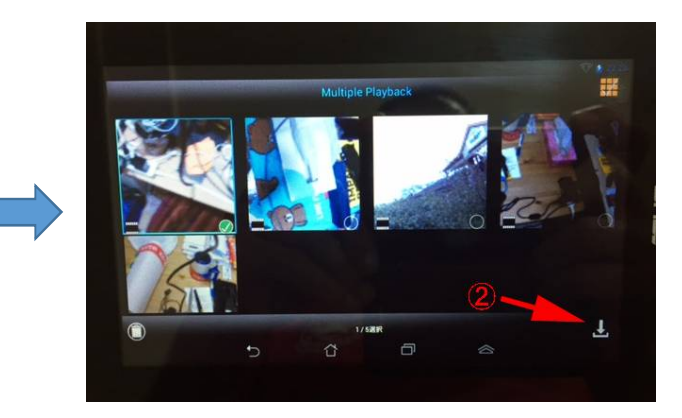

選択したら②をクリックするとダウンロー ド出来ます。

\*この作業はカメラ本体と携帯端末を Wi-Fiで接続してから行ってください。

#### GPSアンテナを接続し撮影した動画をPCで見る

付属のGPSアンテナを接続して撮影された動画をPCで見る場合、専用のビューアアプリケーションを使用すると走行 した場所の確認が出来ます。(動画のみ閲覧の場合はウィンドウズメディアプレイヤー等で視聴できます。)

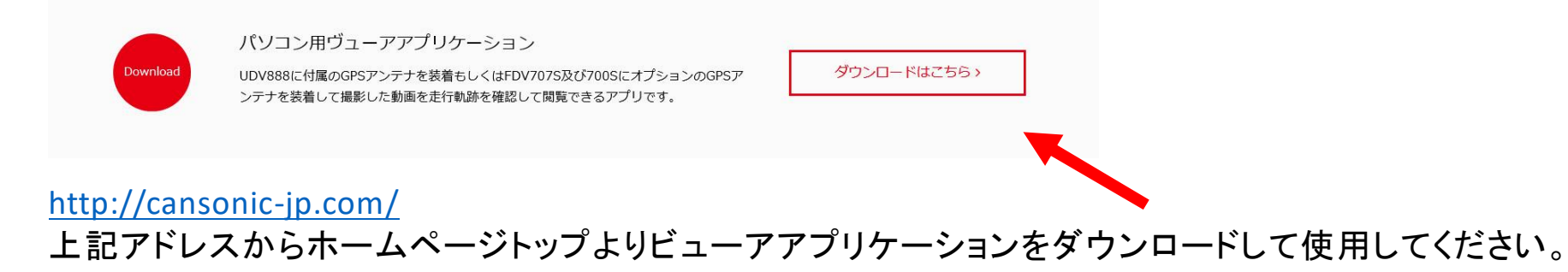

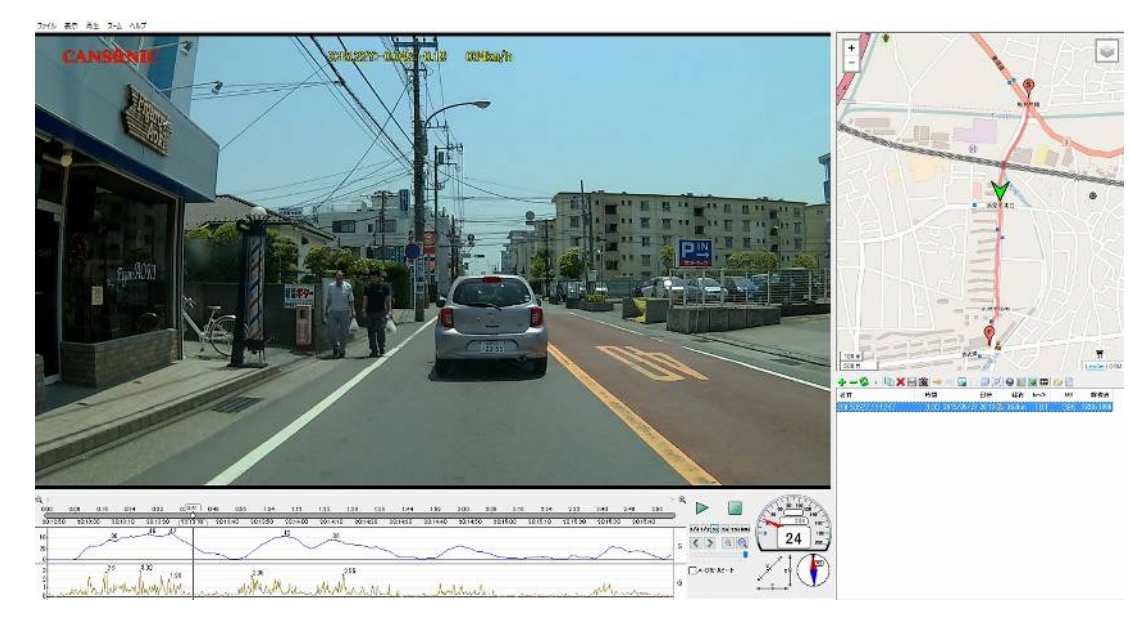